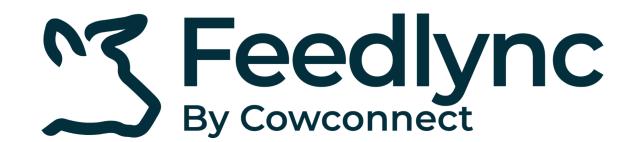

## How to download the app on your Android devices, and get started?

1. From the homescreen, click the Play Store icon.

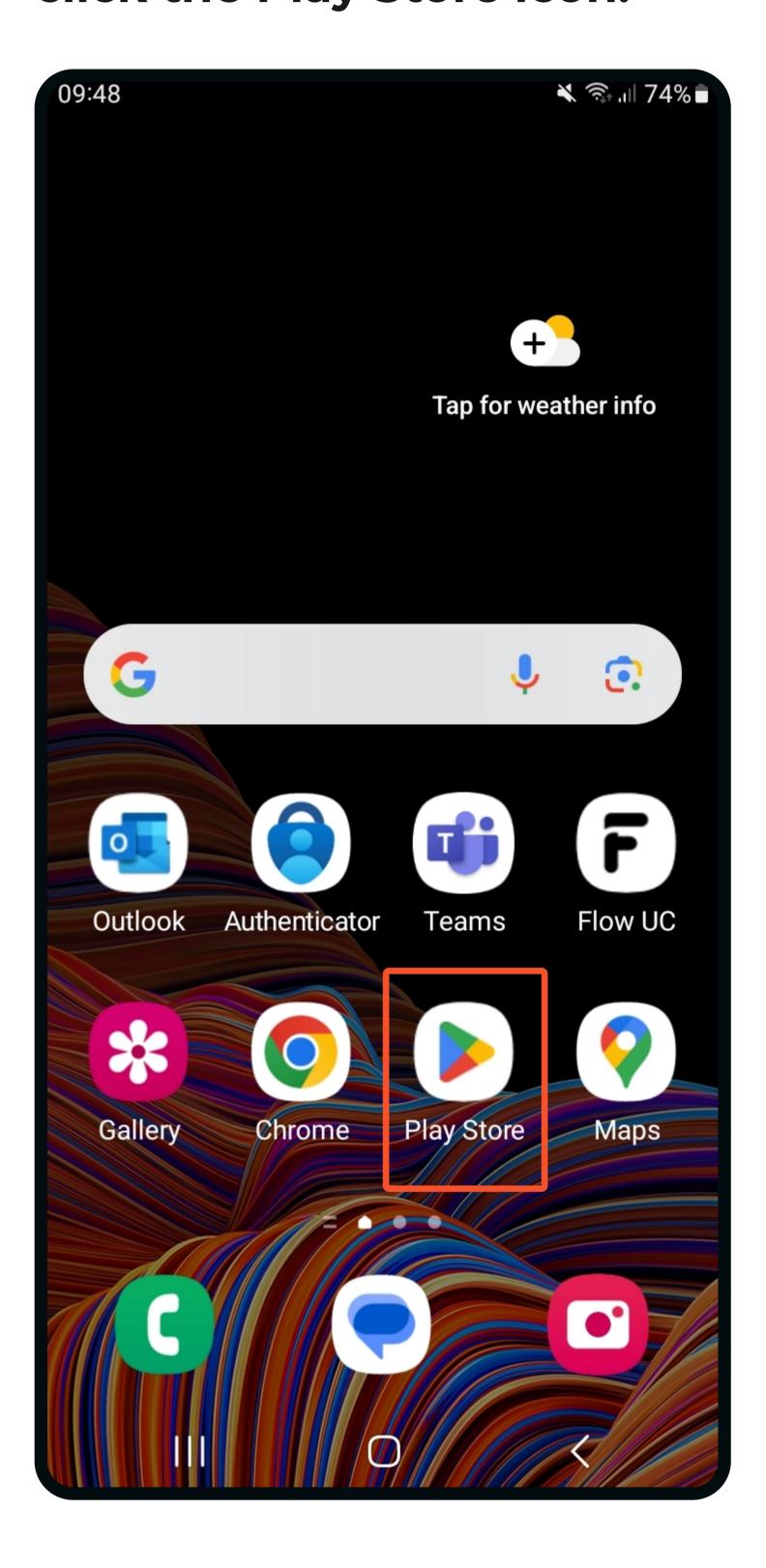

2. Tap in the Search field and type Feedlync.

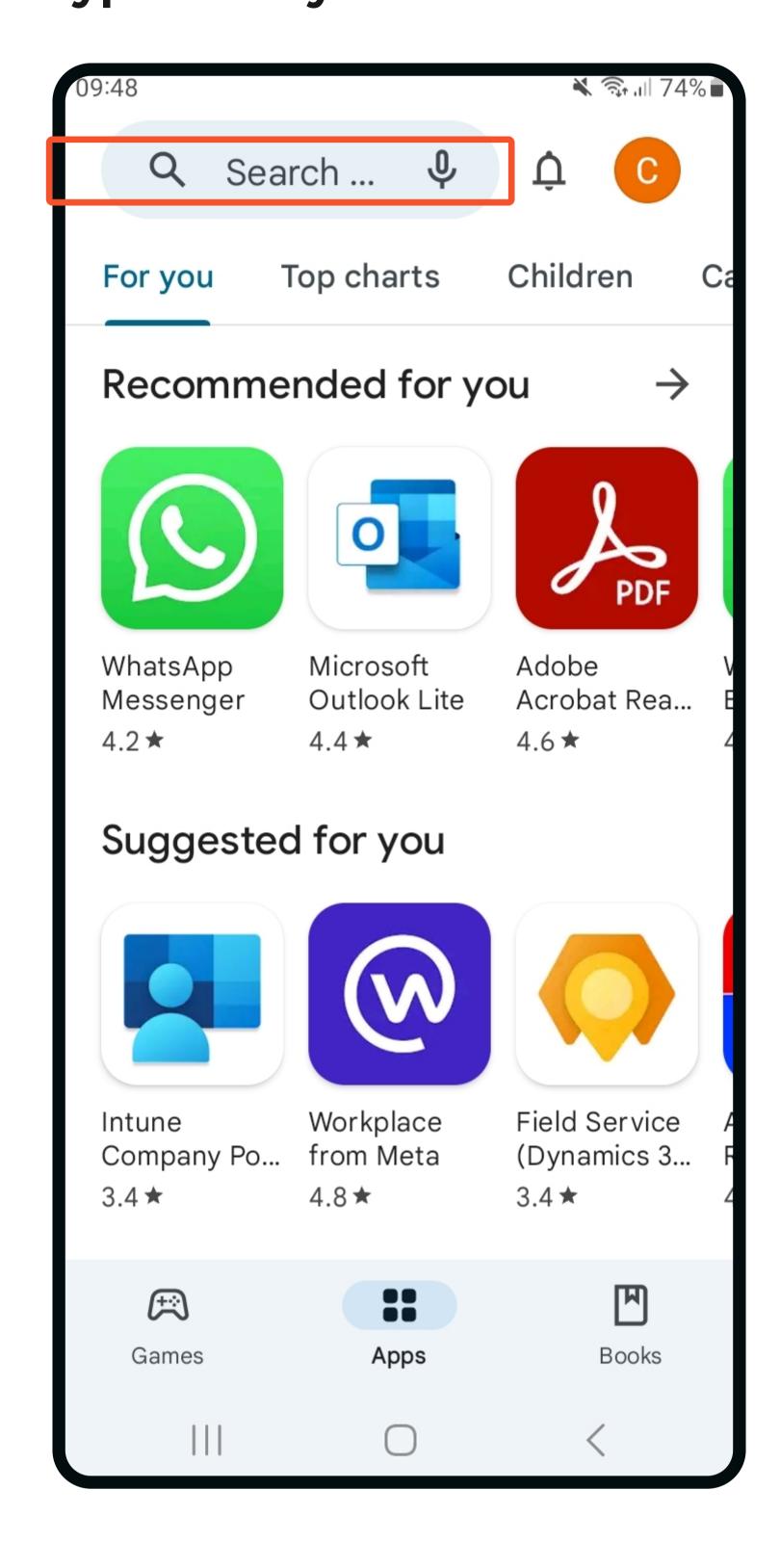

3. Click the Install button.

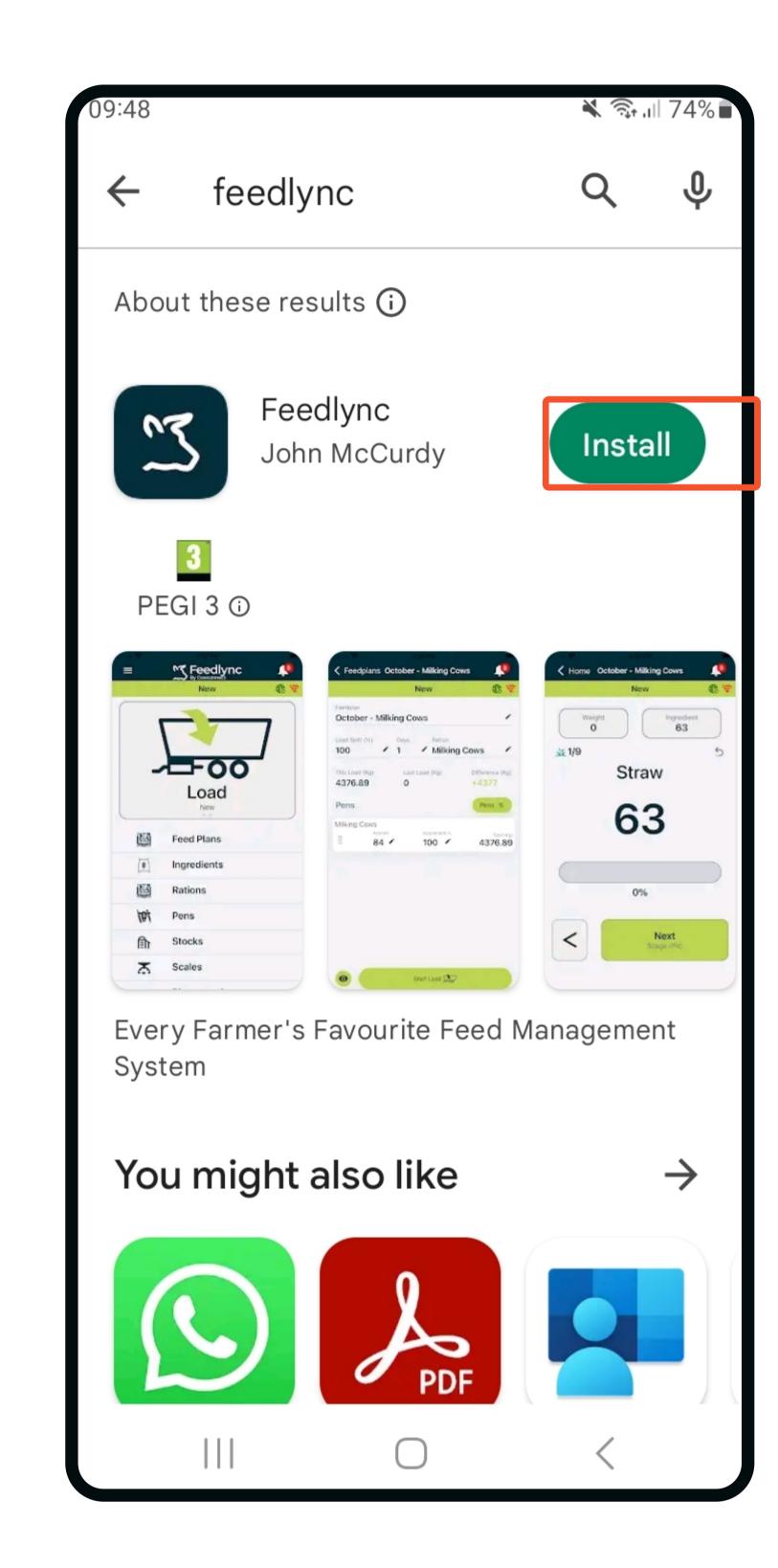

4. When the installation is done, click the Open button.

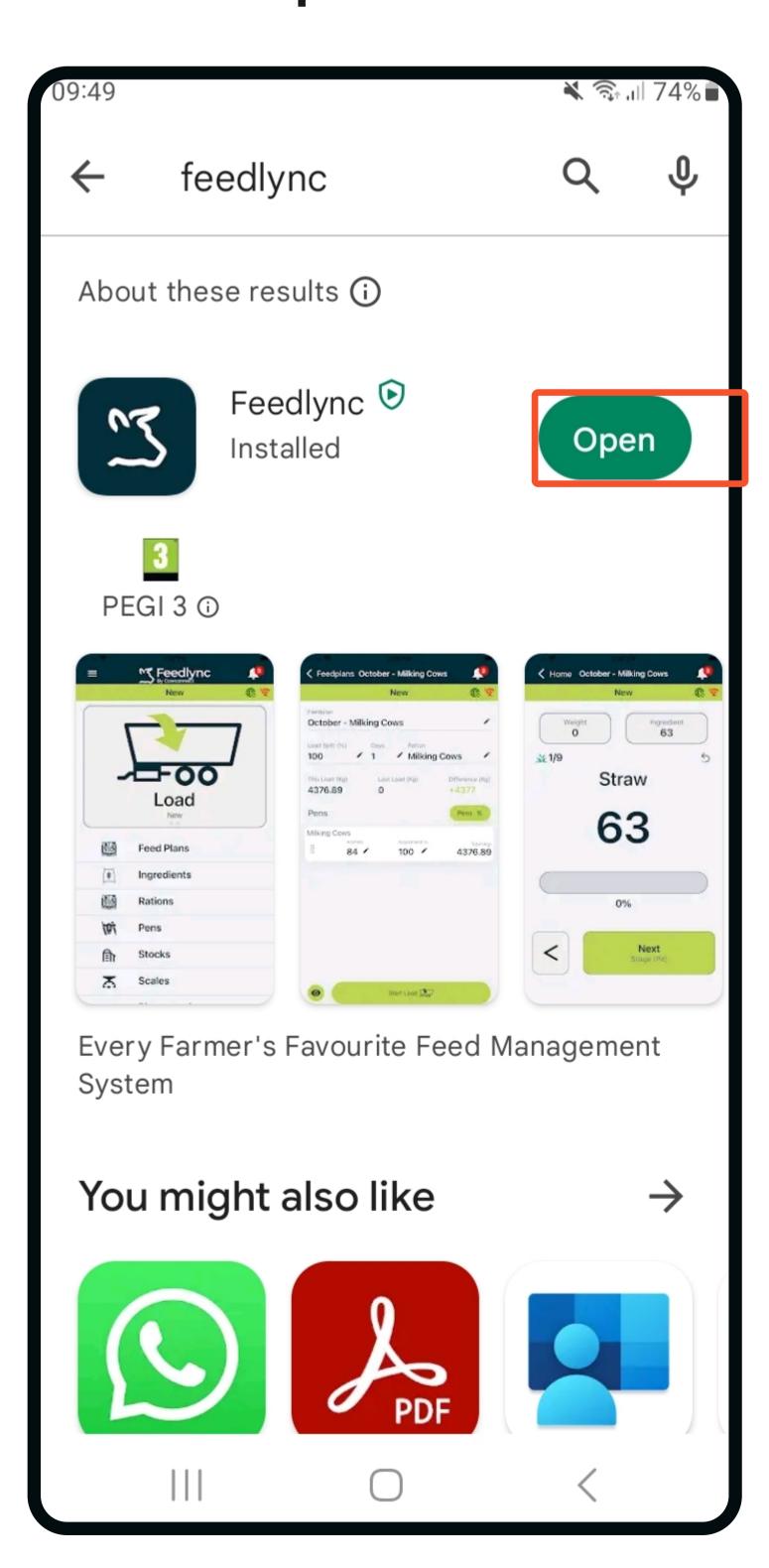

5. Tap Login. In the next step you'll be asked to use..

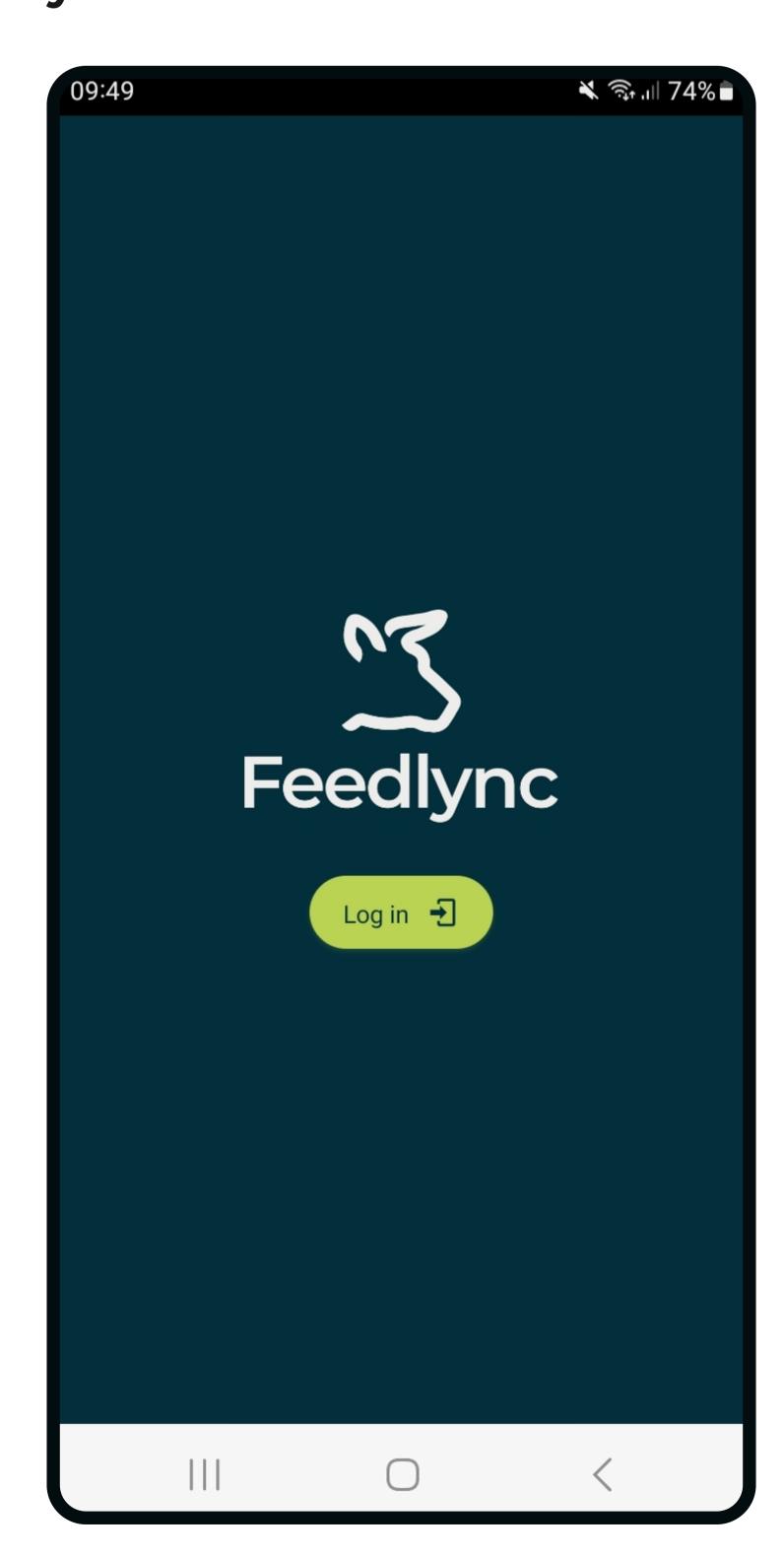

6. Your Username (email) and password. Then Sign in.

| 09:47 <b>₹ 1</b> 899                         | % <b>■</b> |
|----------------------------------------------|------------|
| ★ Sign up or sign in abagrilink.b2clogin.com | •          |
|                                              |            |
|                                              |            |
|                                              |            |
| Sign in with your existing account           |            |
| Email Address                                |            |
| Password                                     |            |
| Forgot your password?                        |            |
| Sign in                                      |            |
| Don't have an account? Sign up now           |            |
|                                              |            |
|                                              |            |
|                                              |            |

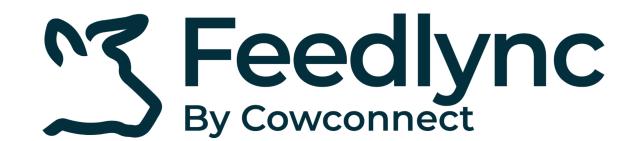

## How to download the app on your Android devices, and get started?

For the app to work properly, please make the following settings.

Always allow "Location", when logging on.

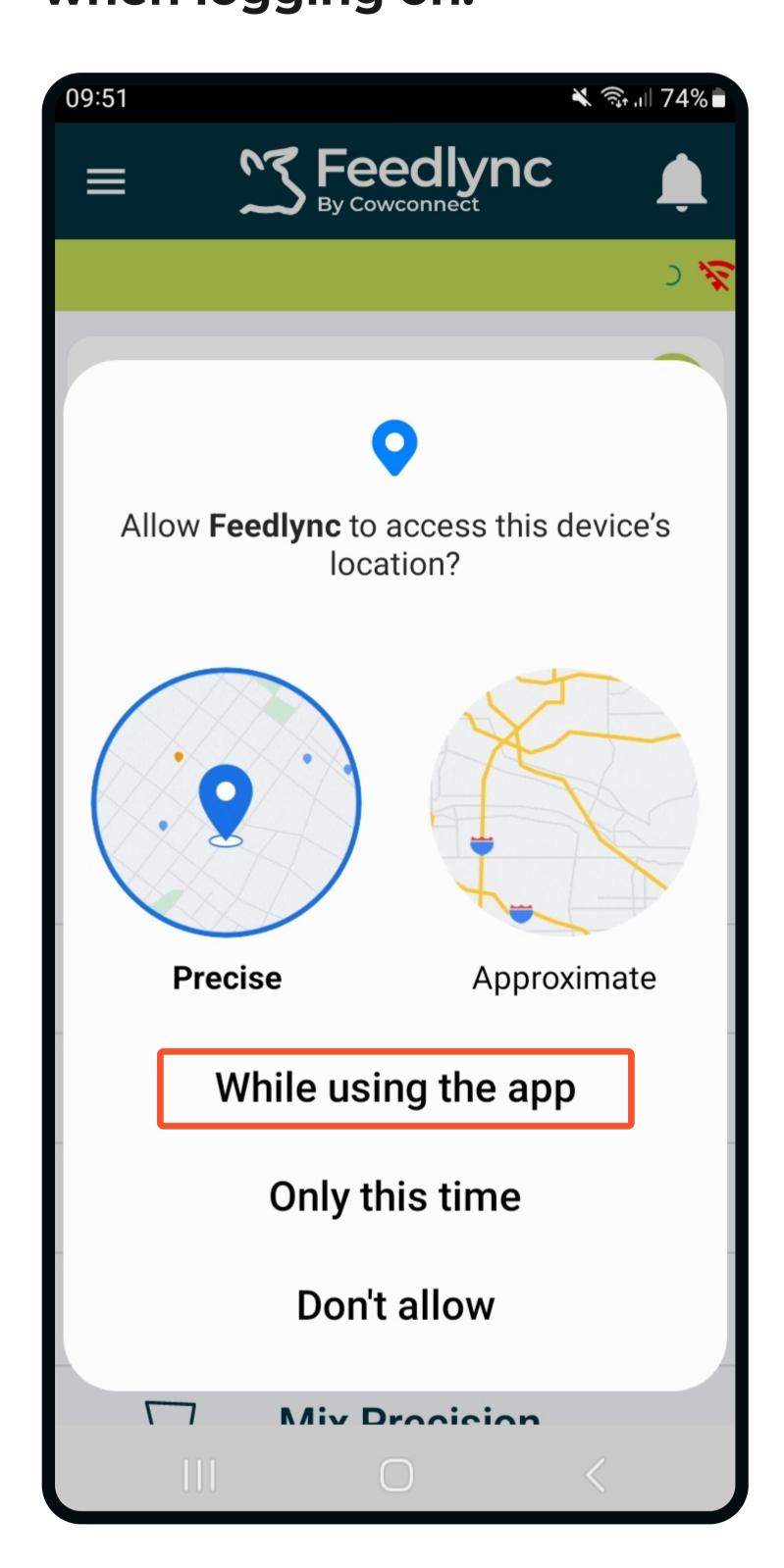

You are ready to start using the app.

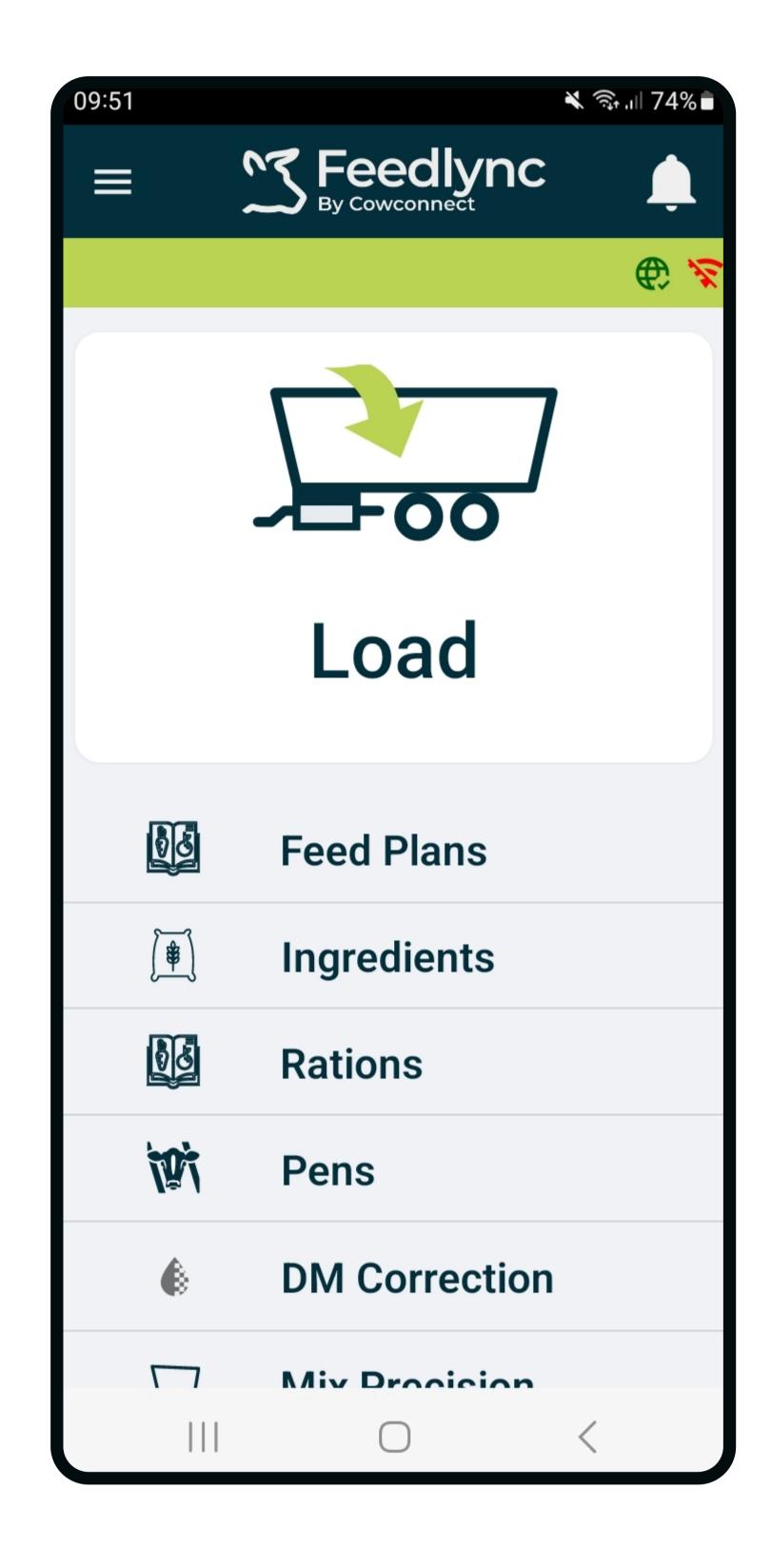

For how to change language, please visit our Solution center and view the guide: "How to change languages on

PC and mobile devices."

Check if you are connected to the right network.

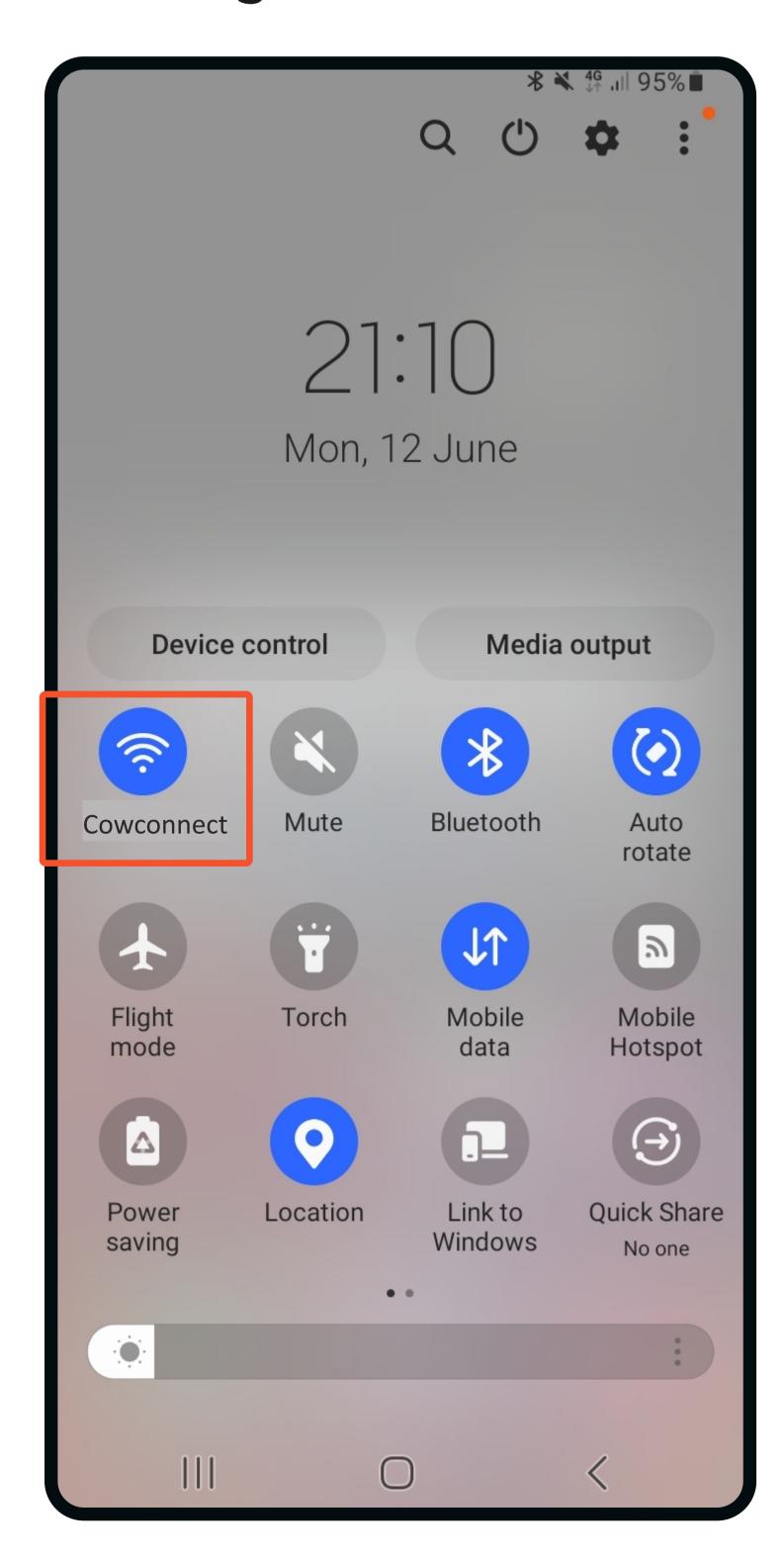

Mobile data, and Location are activated.

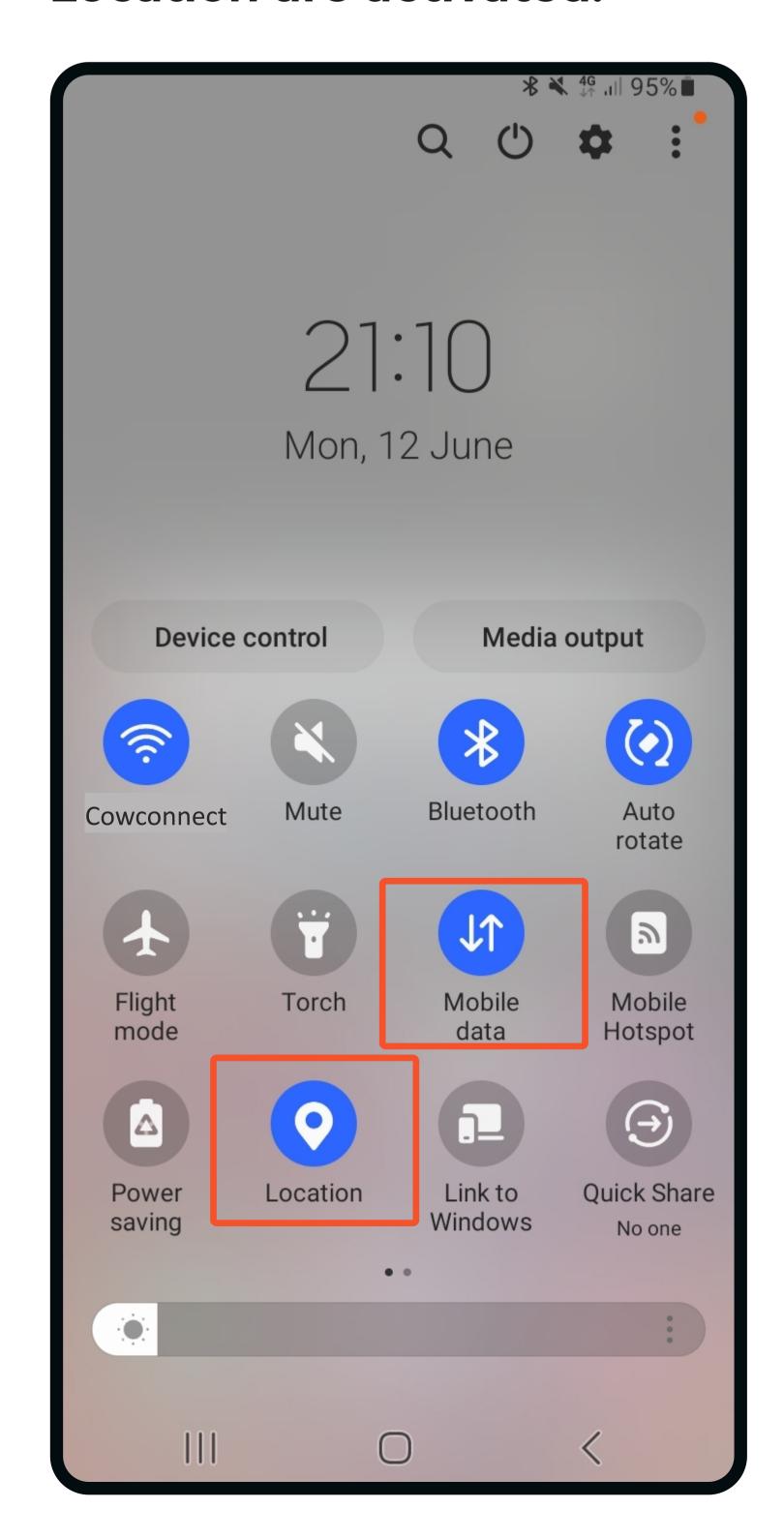

To access these settings swipe down twice from the top of the device's screen.

Tapping the icons: blue means enabled,

If needed,

for more detailed settings options, click the text beneath the icon.

> Contact www.feedlync.com support@feedlync.com US (+1) 414 939 6871 UK (+44) 20 3966 90 63 DK (+45) 32 25 89 56